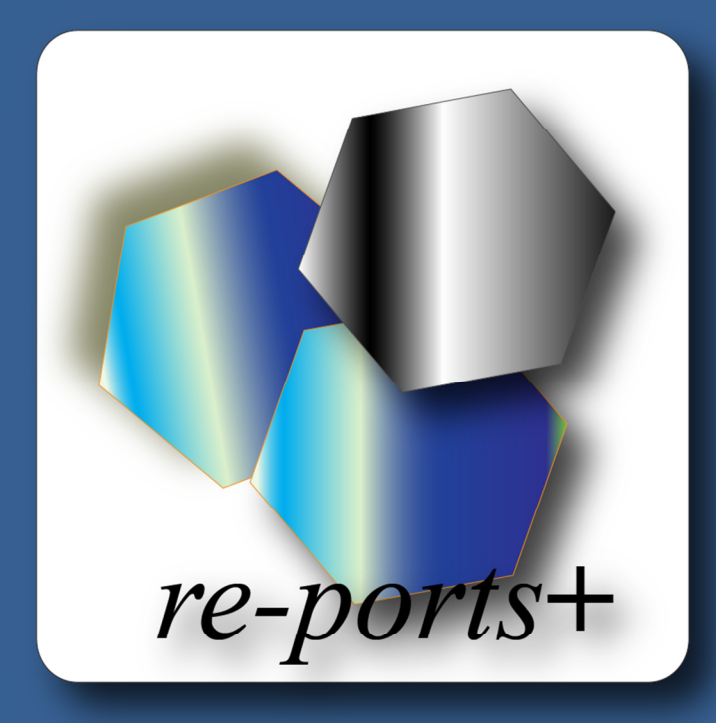

# re-ports+

Integration mellem Nordea Finans og e-conomic

# **Indhold**

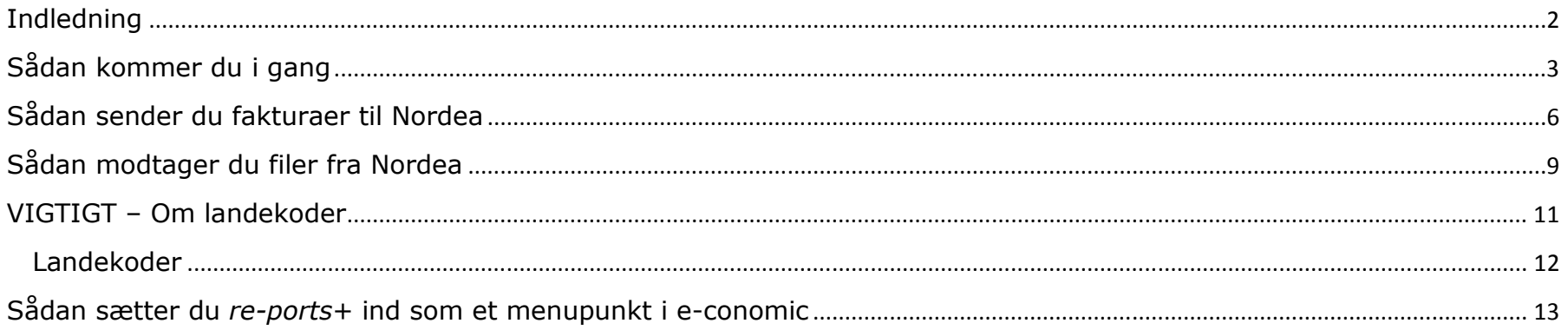

#### **Indledning**

re-ports+ er en udvidelse til re-ports og henvender sig til virksomheder der benytter Nordea Factoring sammen med e-conomic.

re-ports+ henter data direkte fra e-conomic, og danner automatisk filer og dokumenter som er nødvendige for at fremsende fakturaer elektronisk til Nordea Factoring.

re-ports+ er en app til e-conomic, udarbejdet af re-ports ApS og udgivet på www.re-ports.dk

### Sådan kommer du i gang

For at benytte re-ports+ skal du oprette abonnement til re-ports, dette gør du ved at gå ind på www.re-ports.dk og vælge "login med aftalenummer"

Her indtaster du dit Aftalenummer, Bruger-ID og Adgangskode, som du bruger når du logger ind på e-conomic.

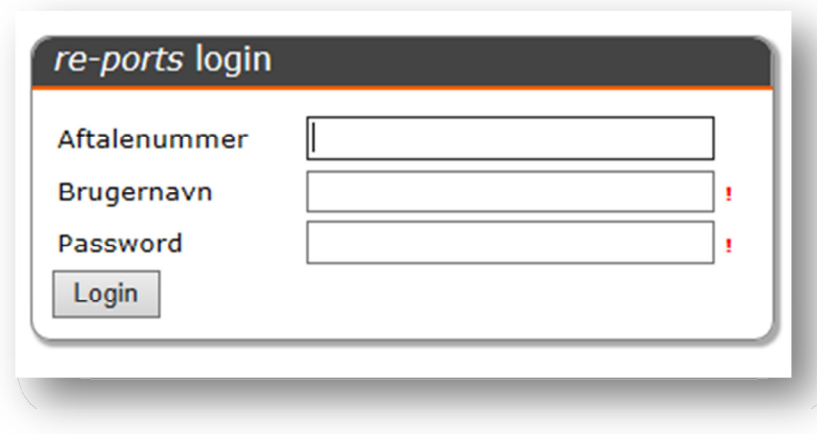

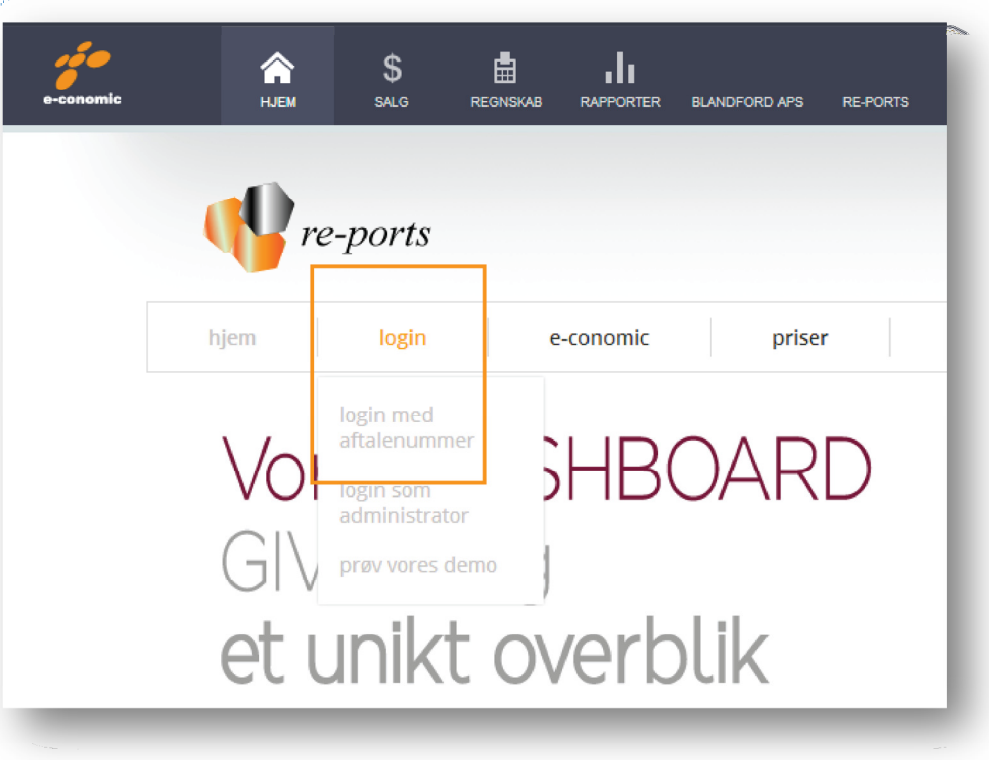

Du har nu oprettet abonnement til re-ports.

I topmenuen vælger du "Værktøjer" – "Nordea factoring"

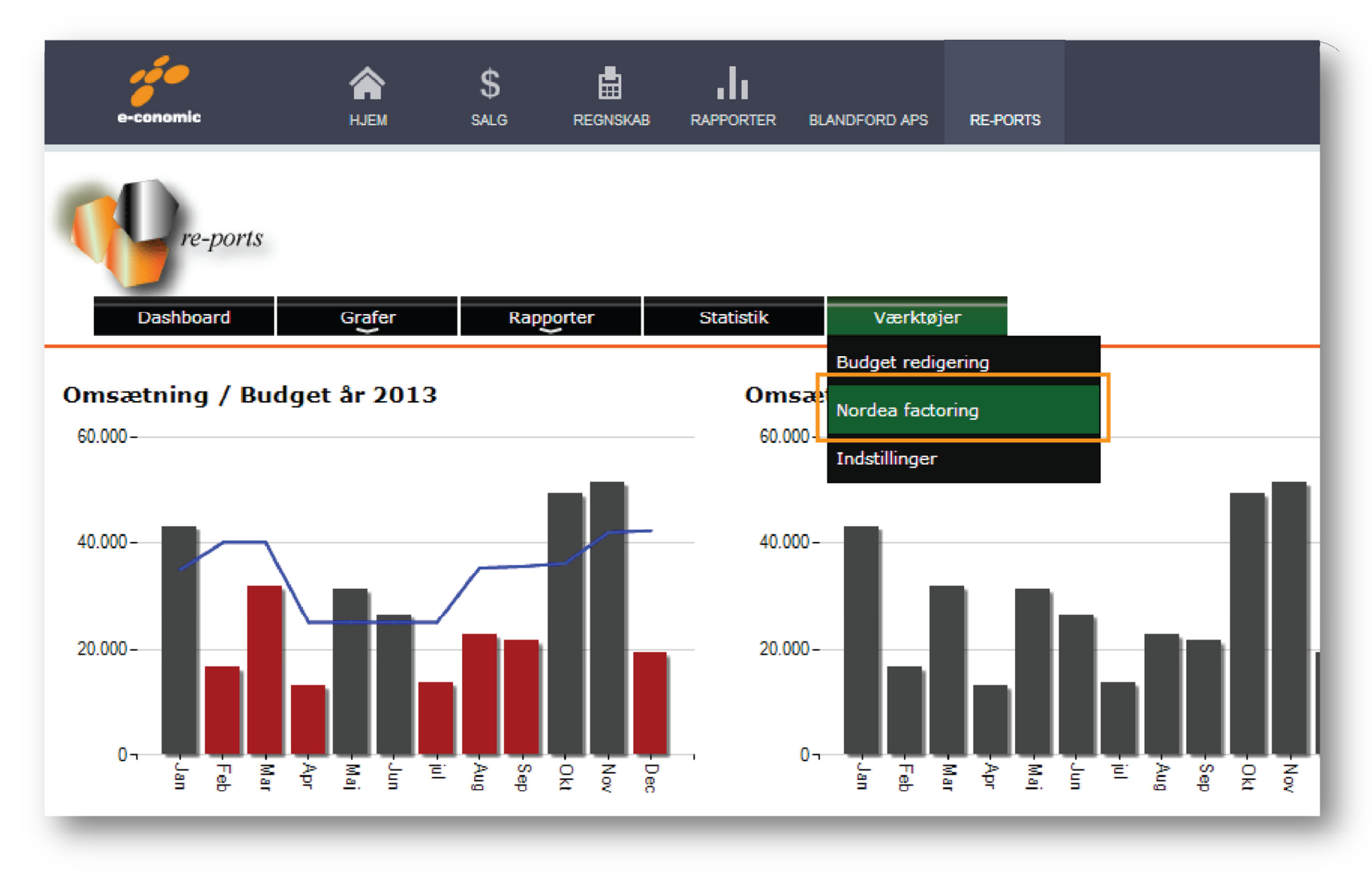

© re-ports ApS 2013 | CVR 29131767 | Hørbakken 12 | 2765 Smørum | info@re-ports.dk 4

Første gang du klikker ind på Nordea factoring vil du blive bedt om at bekræfte, at du opgraderer dit re-ports abonnement til et Plus abonnement. Når du har bekræftet dette, er du klar til at benytte re-ports+.

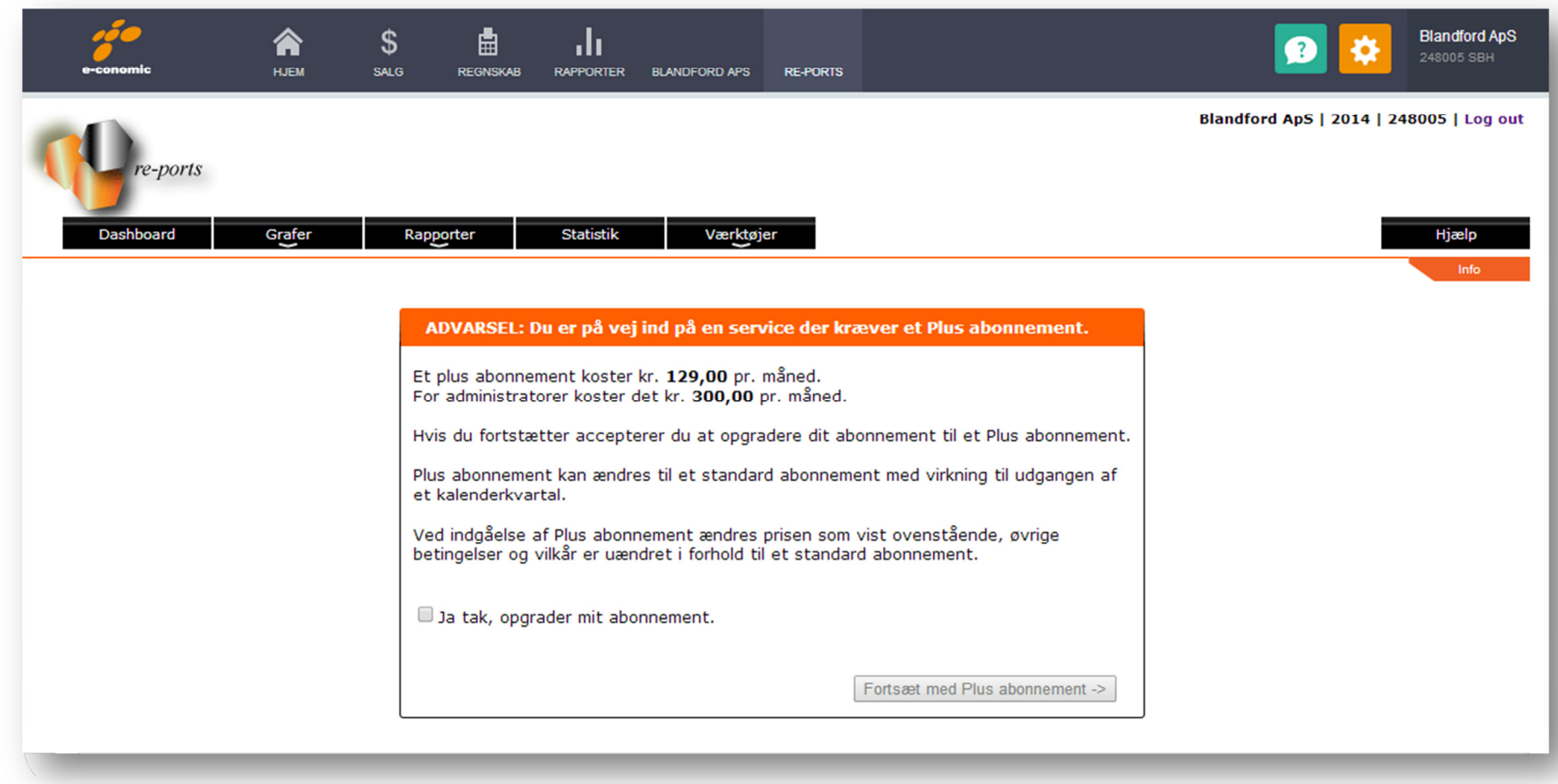

#### Sådan sender du fakturaer til Nordea

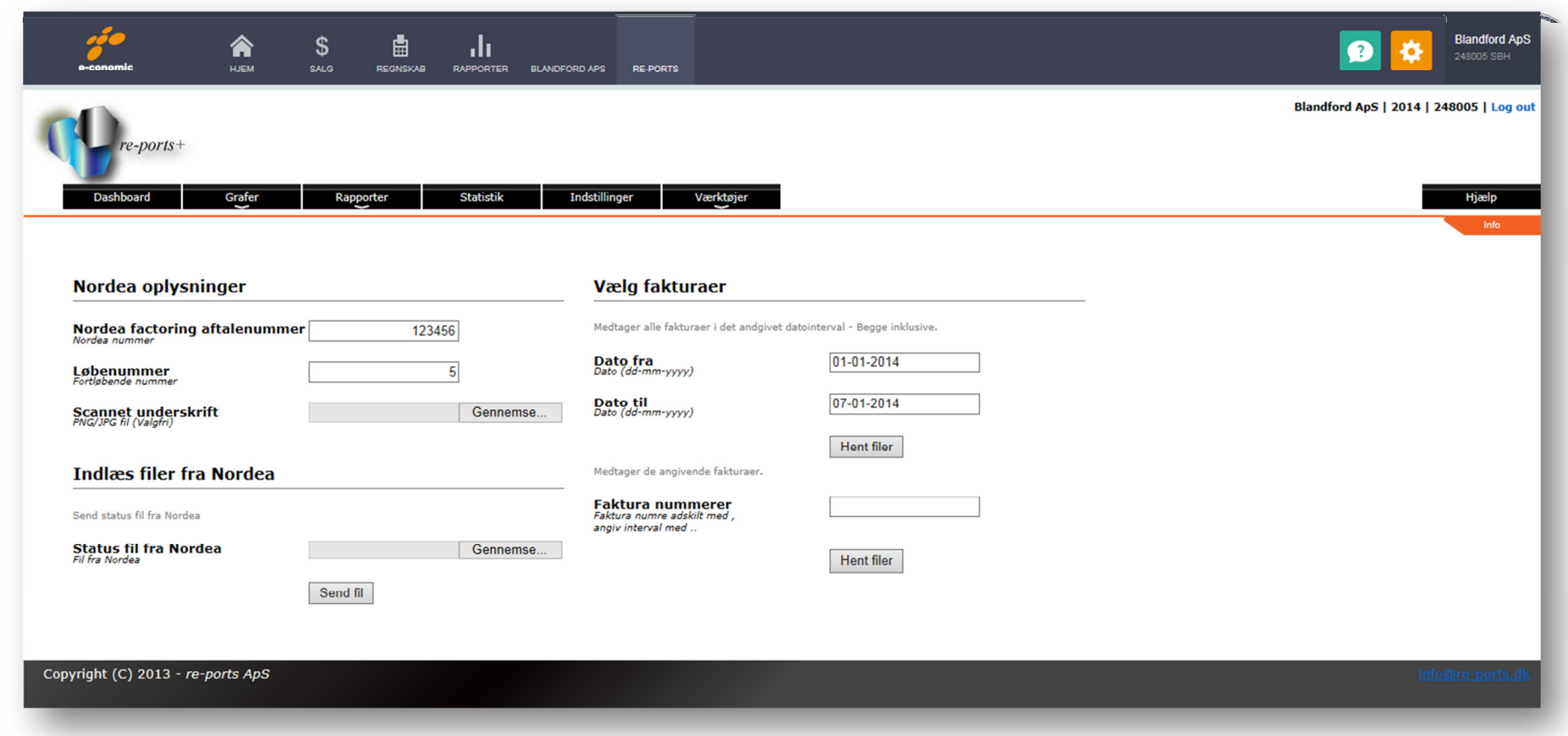

I ovenstående skærmbillede udfylder du felterne som følgende:

Nordea factoring aftalenummer: Her taster du dit Nordea klient aftalenummer. Er du i tvivl om dit Nordea klient aftalenummer, kontakt Nordea.

Løbenummer.: Dette felt udfyldes automatisk, med fortløbende nummer.

Scannet underskrift: Når du sender fakturaer til Nordea, skal der medsendes et overdragelsesdokument, dette genererer re-ports+ automatisk. Overdragelsesdokumentet skal underskrives af en berettiget person, enten ved at det dokumentet udskrives, underskrives og scannes så det kan medsendes sammen med filen og fakturaerne. Du kan også benytte funktionen Scannet underskrift. re-ports+ gør det muligt at bruge en i forvejen indscannet underskrift, således at du ikke behøver at udskrive overdragelsesdokumentet, men blot sende det direkte sammen med filer og fakturaerne. Du eller virksomhedens direktør underskriver et stykke blankt papir, scanner den ind på PCen og gemmer den som PNG eller JPG fil. Når du skal fremsende fakturaer til Nordea, klikker du "Vælg fil" ud fra punktet Scannet underskrift, og henter den gemte PNG eller JPG fil med underskriften. Så overføres den automatisk til overdragelsesdokumentet.

Indlæs filer fra Nordea: Dette menupunkt bruges ikke ved fremsendelse af fakturaer til Nordea. Se afsnittet Modtag filer fra Nordea.

Dato fra – Dato til.: Hvis alle dine fakturaer i et datointerval skal sendes til Nordea. F.eks. hvis du har bogført salgsfakturaer i perioden 1. januar til 7. januar, og alle salgsfakturaer i denne periode skal sendes til Nordea. Du taster i feltet Dato fra 01-01-2014 (hvis det er år 2014) og i feltet Data til 07-01-2014. – dato

format skal være dd-mm-yyyy hvilket vil sige, du kan ikke skrive 1/1-14, 1. januar 14, 1/1-2014 eller lignende.

Klik herefter på knappen "Hent filer" under feltet Dato til. re-ports+ henter nu kopier af de pågældende fakturaer, genererer overdragelsesdokumentet samt genererer TXT filer og pakker det hele i en zip.fil, klar til afsendelse til Nordea.

Fakturanumre: Dette felt er et alternativ til felterne Dato fra – Dato til. Hvis de fakturaer du ønsker at fremsende til Nordea ikke ligger i et datointerval (hvis nogle af dine fakturaer sendes direkte til dine kunder), men i en numerisk række, eller blot er nogle fakturanumre ud af mange, så benyttes dette felt. Du kan i dette felt indtaste et enkelt fakturanummer, hvis det blot er en faktura du ønsker at fremsende. Hvis det er fakturaer i et nummerinterval, f.eks. fra faktura 100 til 115, indtaster du 100..115 (adskilt med 2 punktummer). Ønsker du at fremsende flere fakturaer, som hverken ligge i datointerval, eller nummerinterval, har du mulighed for at indtaste de enkelte fakturanumre, adskilt med kommaer, f.eks. 100,104,108,110. Klik herefter på knappen "Hent filer" under feltet Fakturanumre. re-ports+ henter nu kopier af de pågældende fakturaer, genererer overdragelsesdokumentet samt genererer TXT filer og pakker det hele i en zip.fil, klar til afsendelse til Nordea.

## Sådan modtager du filer fra Nordea

Når dine kunder indbetaler til Nordea Finans, fremsender Nordea indbetalingsdata som en TXT. fil til jer via email.

Denne fil gemmes på din PC.

I menupunkter - Status filer fra Nordea - klikker du på knappen "Vælg fil", og finder den TXT. fil du har modtaget fra Nordea. Herefter klikker du på knappen "Send fil" under feltet Status filer fra Nordea.

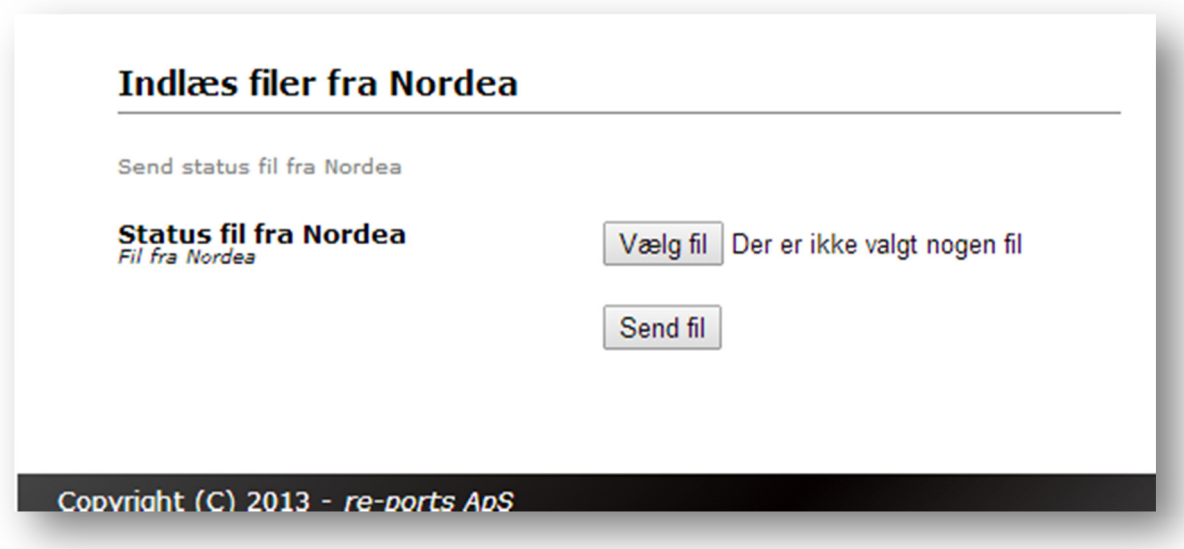

Du skal nu vælge hvilken kassekladde du vil benytte, samt hvilken beholdningskonto (bankkonto) du vil modpostere på.

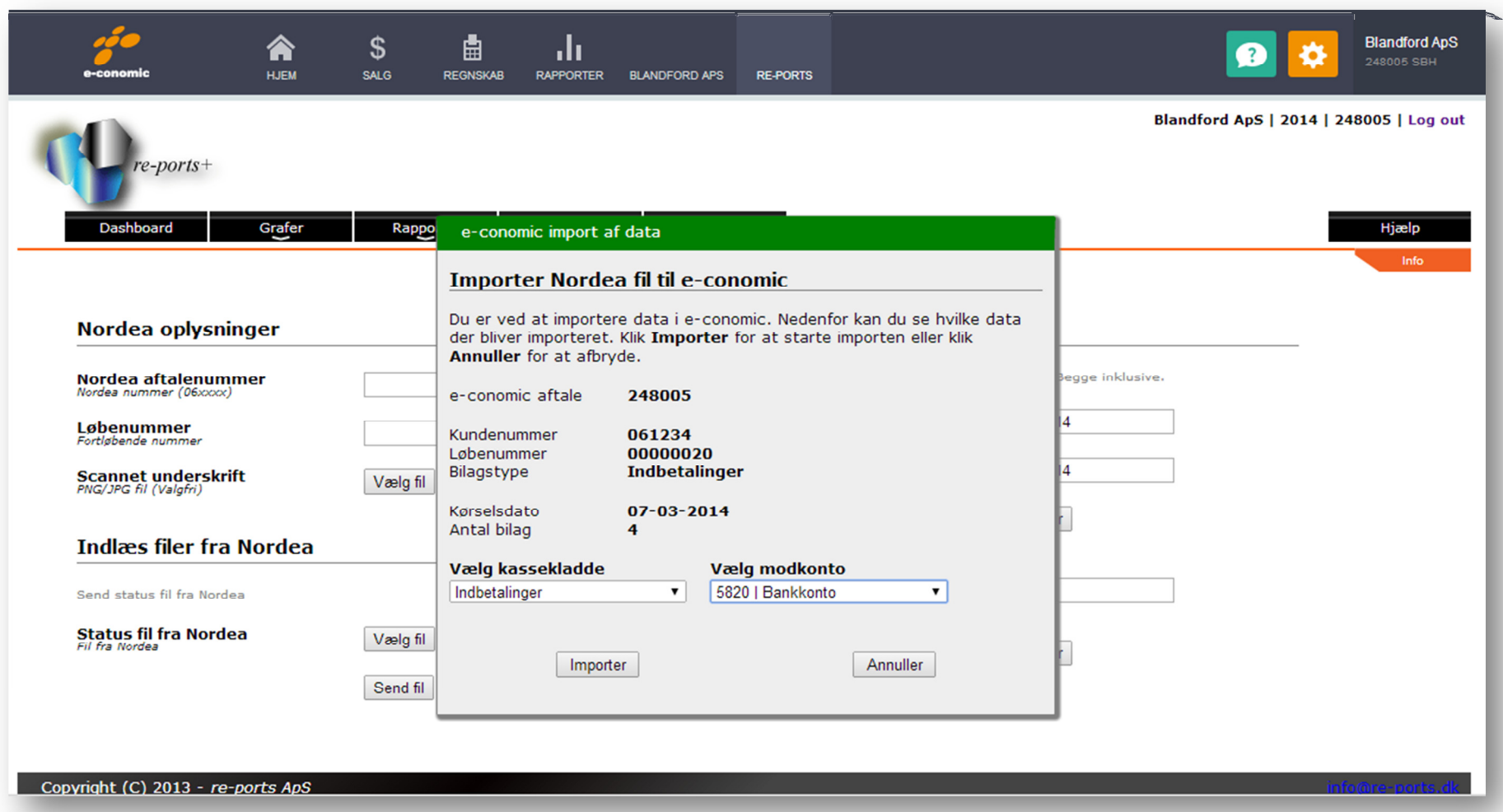

Herefter klikker du på knappen "Importer"

re-ports+ konverterer og overfører filen til din kassekladde i e-conomic.

Du kan nu bogføre dine indbetalinger ved at bogføre den pågældende kassekladde.

© re-ports ApS 2013 | CVR 29131767 | Hørbakken 12 | 2765 Smørum | info@re-ports.dk 10

#### VIGTIGT – Om landekoder

De filer som sendes til Nordea Finans indeholder en landekode på de enkelte debitorer/kunder. Landekoden består af et trecifret tal, som vist i nedenstående tabel.

Det trecifrede tal skal du indtaste på dine debitorer/kunder i e-conomic, under fanen Øvrigt, feltet Konteringsnr.

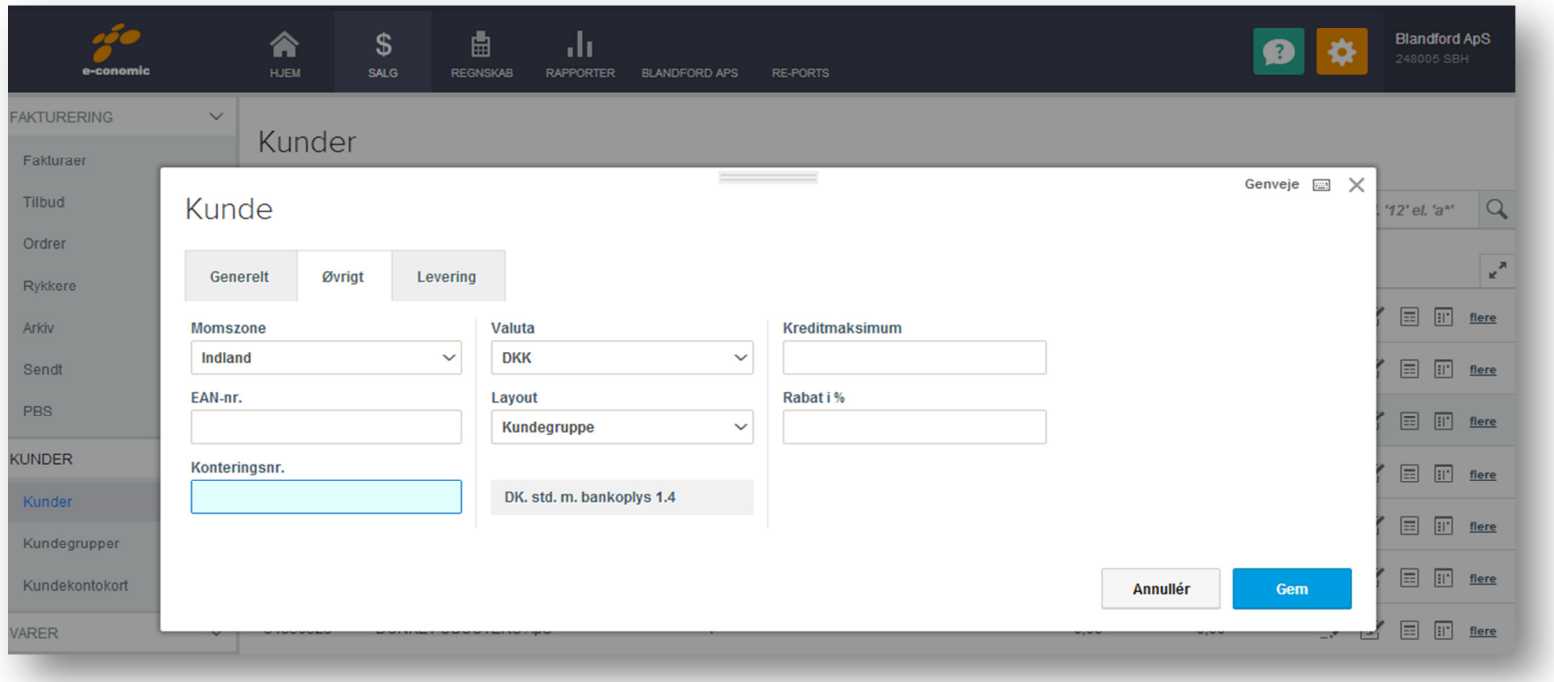

Hvis feltet er "blankt" antager re-ports+ at den pågældende debitor/kunde er dansk, du behøver altså ikke indtaste noget i dette felt på de af dine debitorer/kunder som er danske.

Feltet Konteringsnr. må ikke benyttes til andet ind de trecifrede landekoder.

#### Landekoder

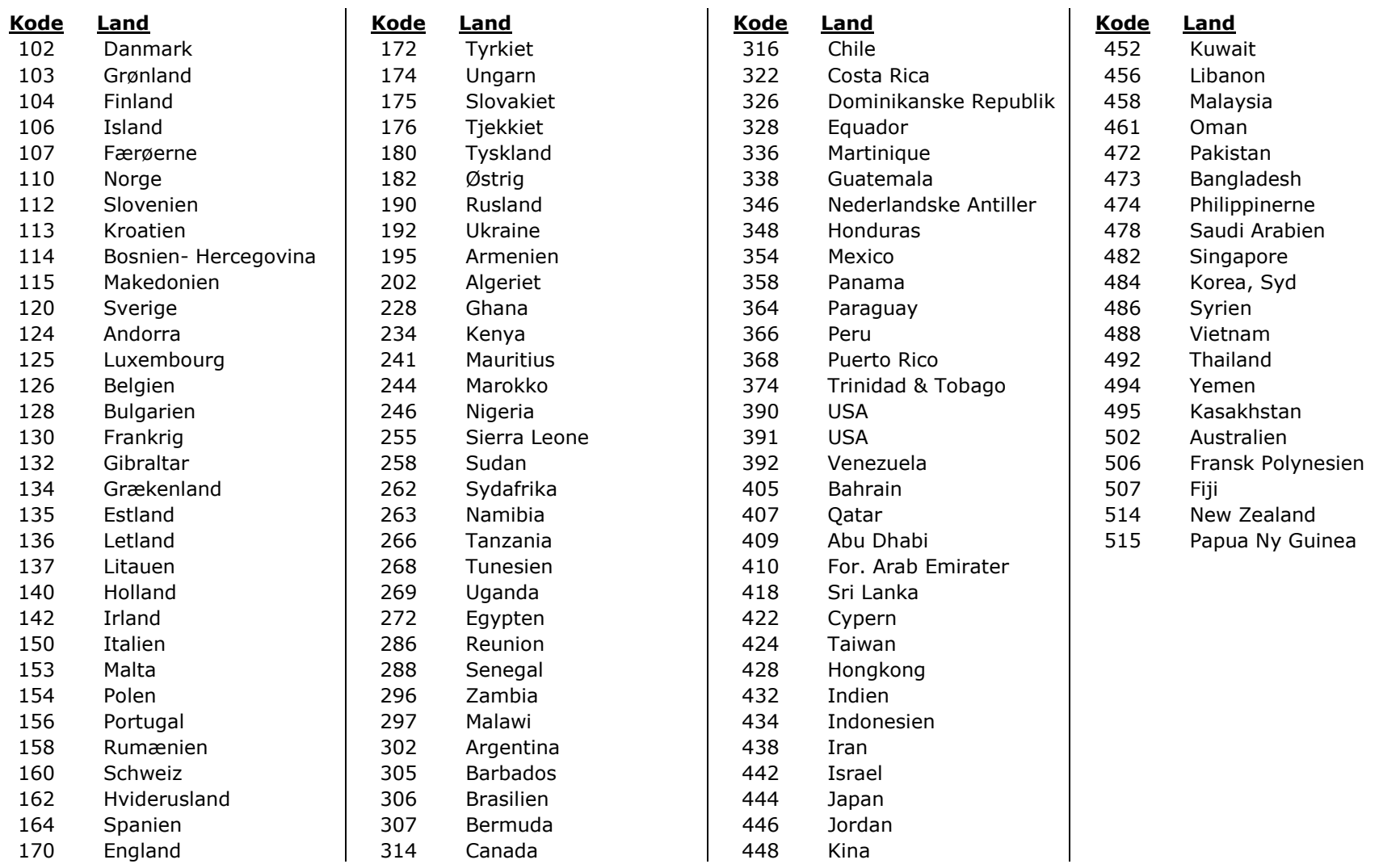

#### Sådan sætter du re-ports+ ind som et menupunkt i e-conomic

I e-conomic er der mulighed for at sætte re-ports+ ind som en fast del af topmenuen, dette gøres som følgende.

Vælg Alle indstillinger under det lille "tandhjul".

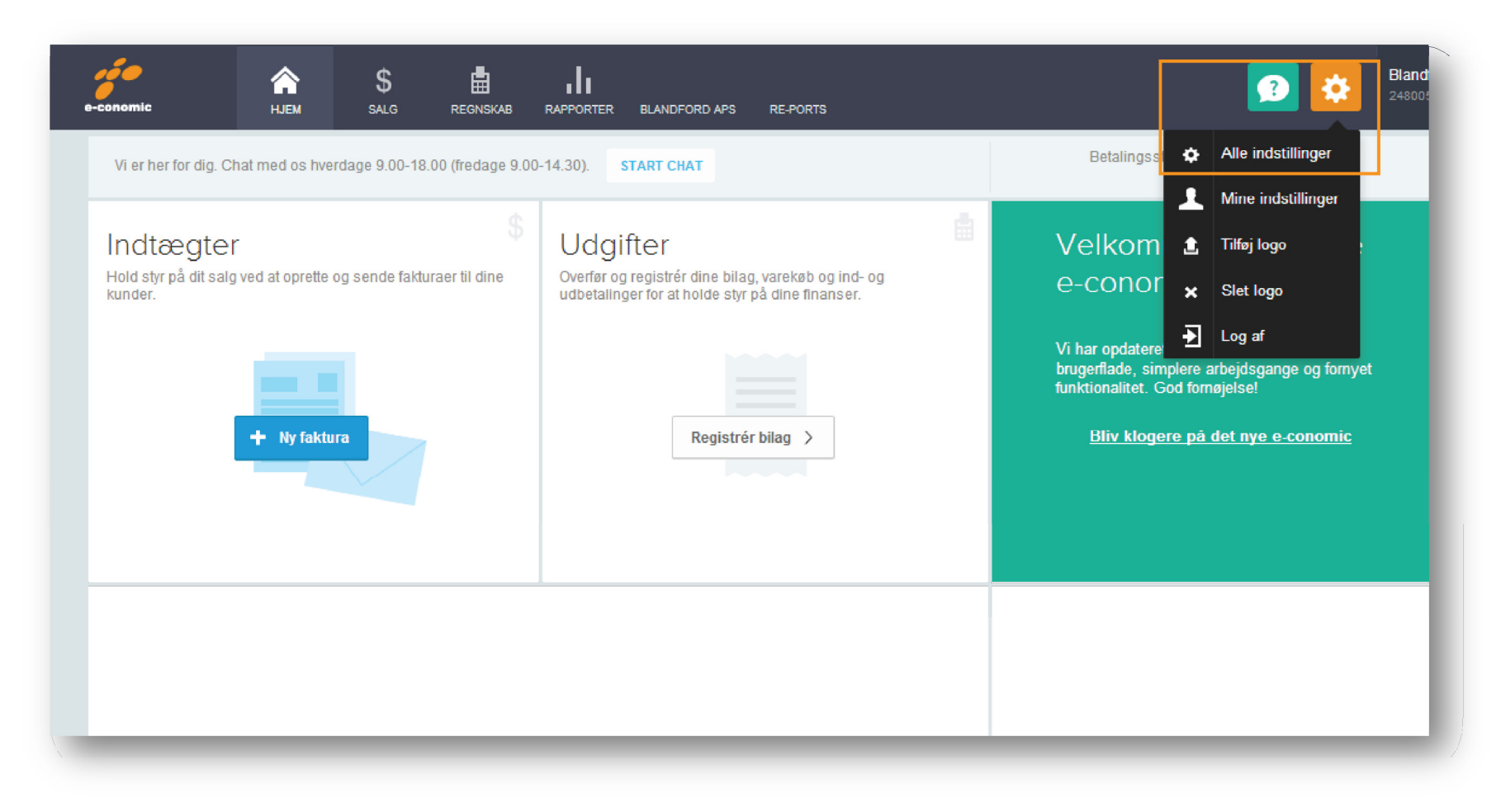

I menuen til venstre, vælg Udvidelser - Ekstra faneblade, og klik på knappen "Nyt faneblad".

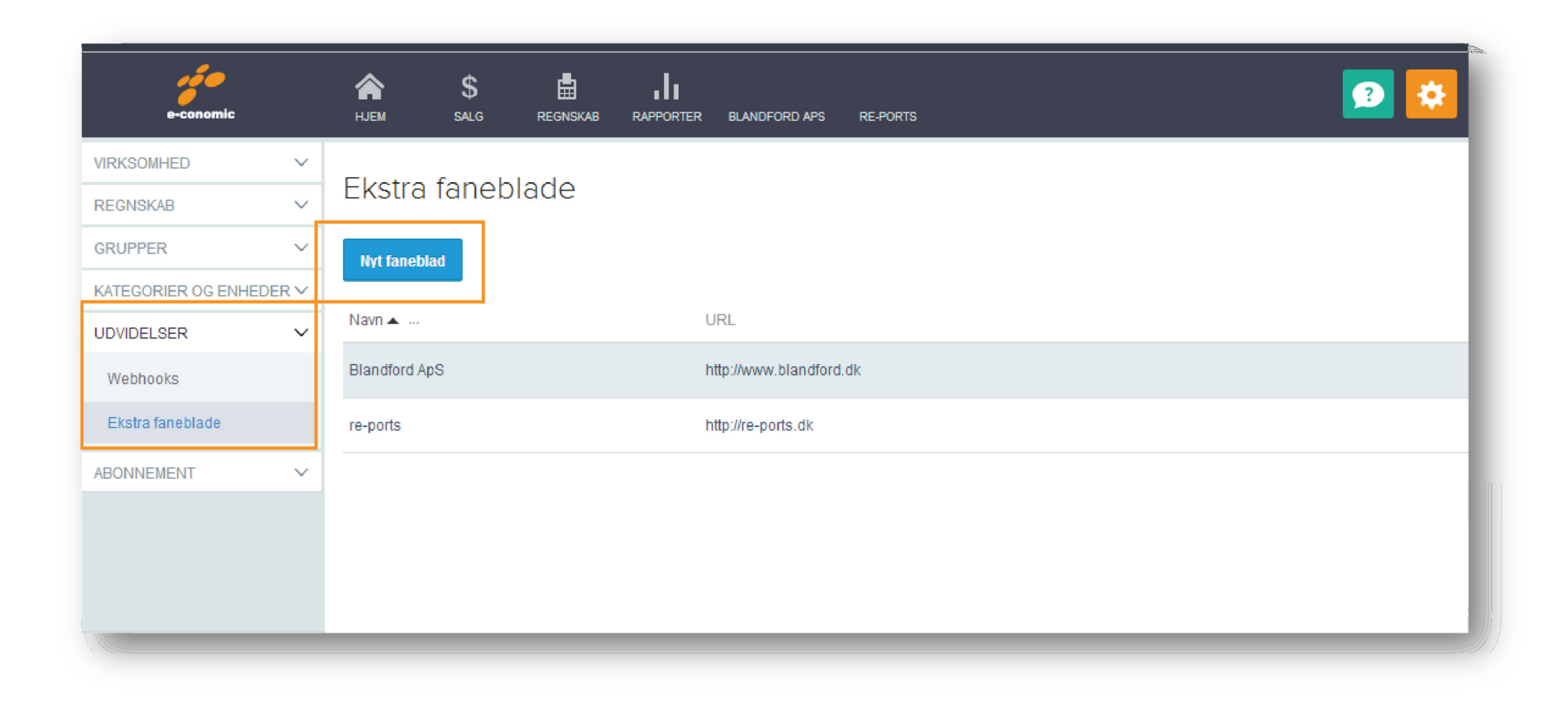

Skrev navn - re-ports og URL http:/re-ports.dk og klik på knappen "Gem".

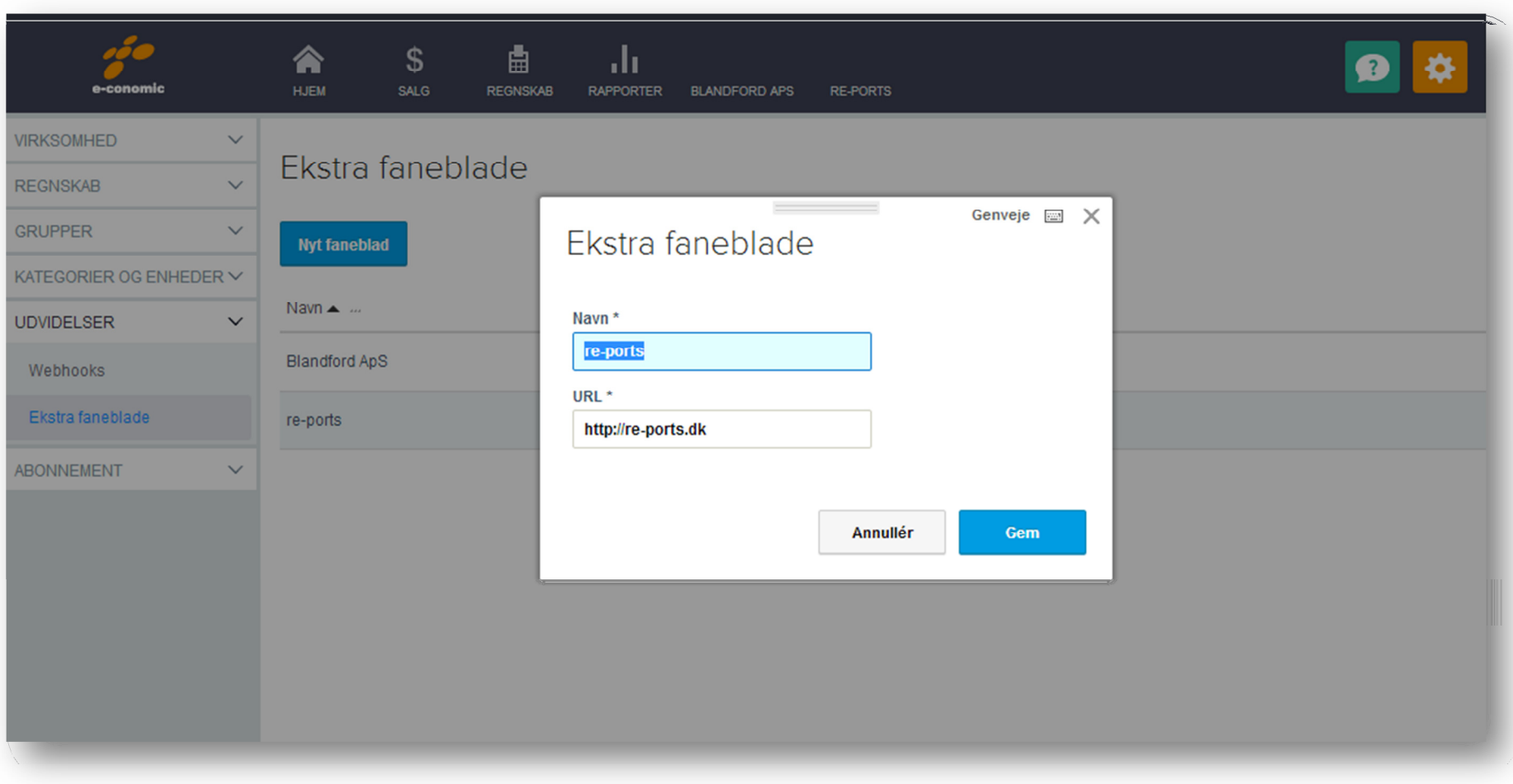

Du har nu et nyt menupunkt i topmenuen i e-conomic, så du altid har hurtig og direkte adgang til re-ports, mens du arbejder i e-conomic.

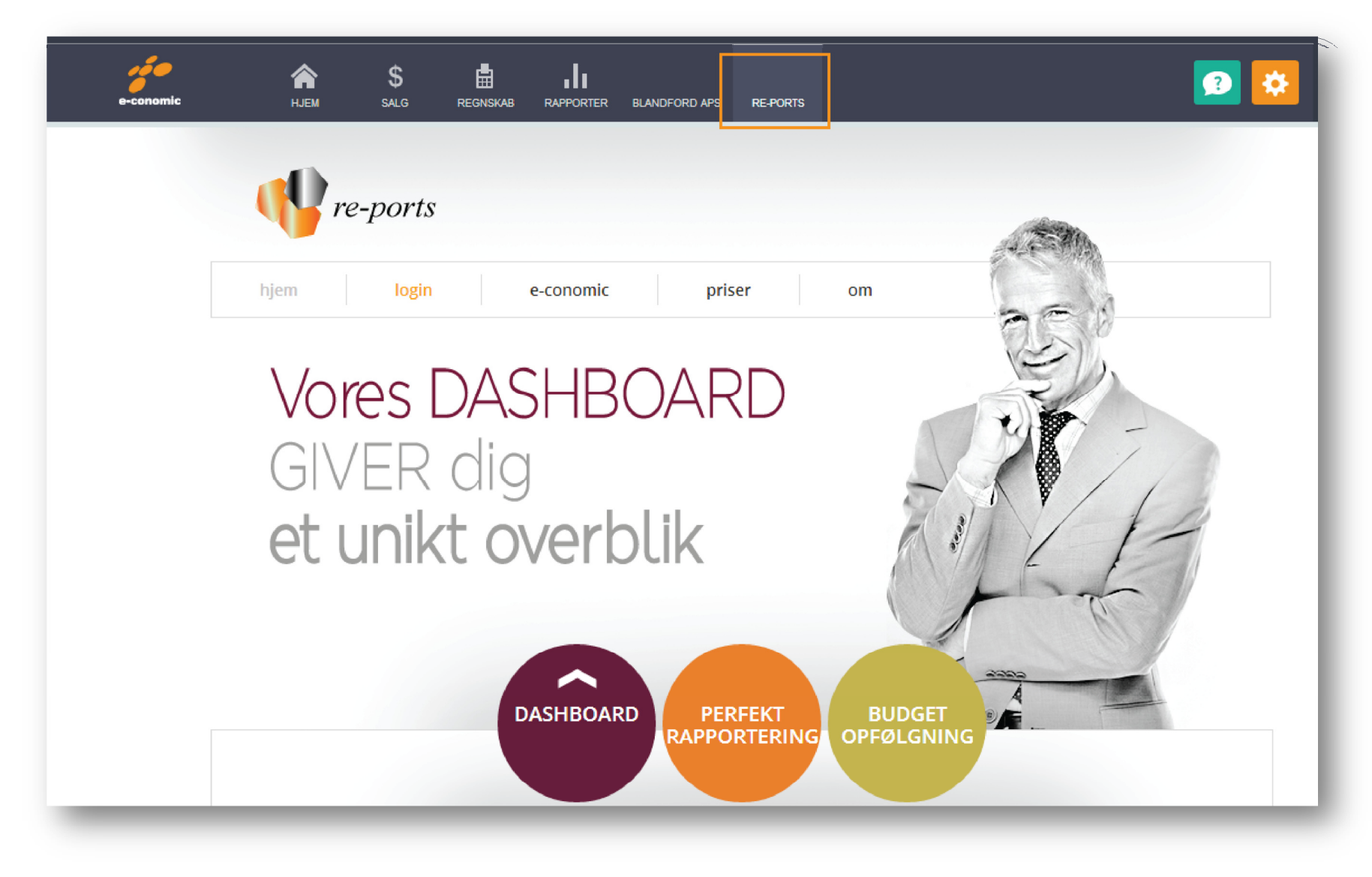

© re-ports ApS 2013 | CVR 29131767 | Hørbakken 12 | 2765 Smørum | info@re-ports.dk 16